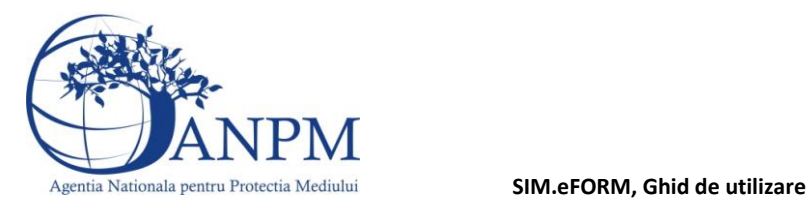

# Ghid de utilizare

al formularului electronic (eFORM) de inregistrare in SIM

Sistemul Integrat de Mediu

v 1.2 10 aprilie 2013

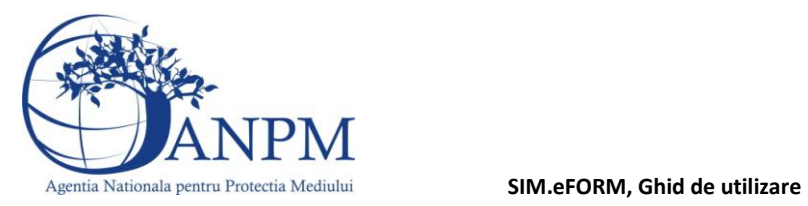

## **Evidenţa versiunilor**

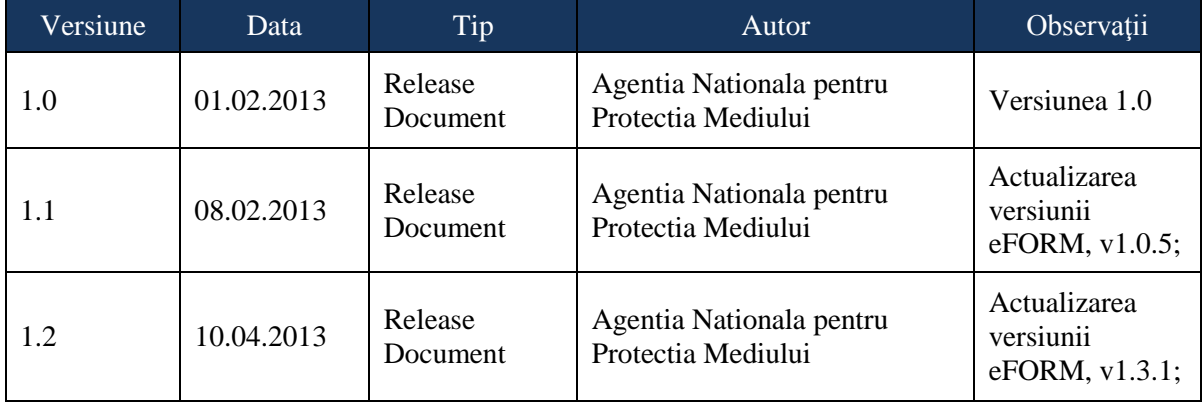

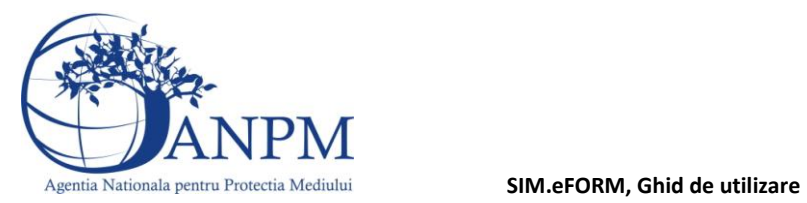

## **Istoric Versiuni**

Secţiunea introductivă a prezentului document organizează informaţii generice relevante pentru gestionarea corespunzătoare a documentului, a tipurilor de modificări apărute si a extensiilor acestuia in corelatie cu publicarea obligatiilor de raportare sau acces online pentru operatorii economici si persoane fizice pe site-ul ANPM.

Modificări faţă de versiunea anterioară:

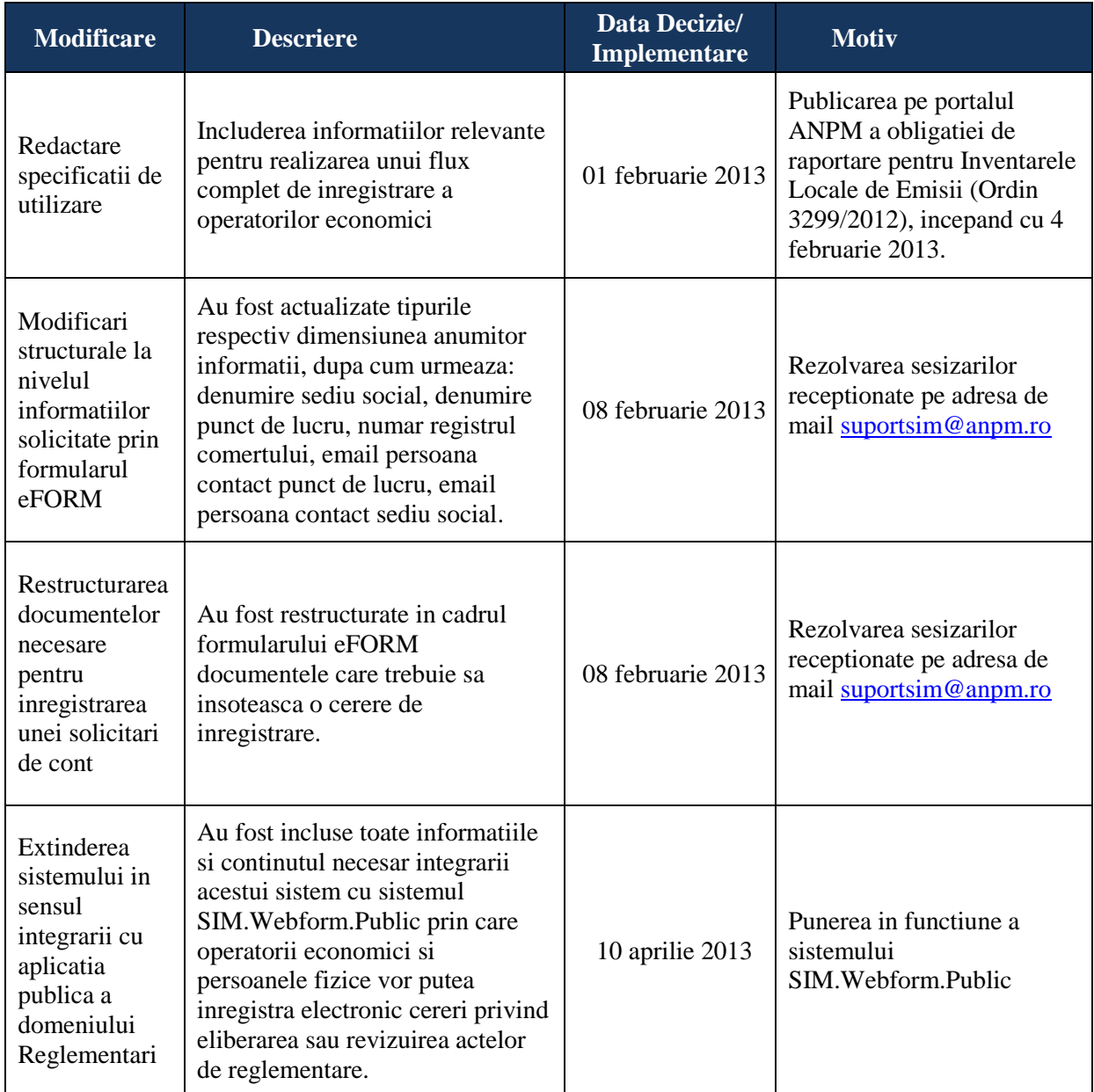

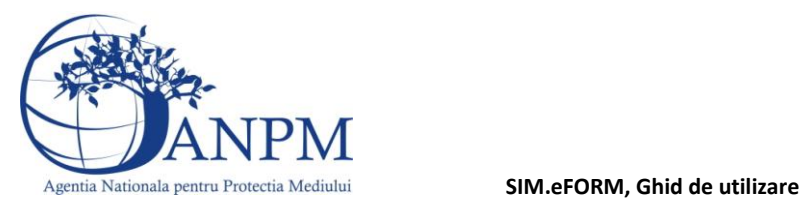

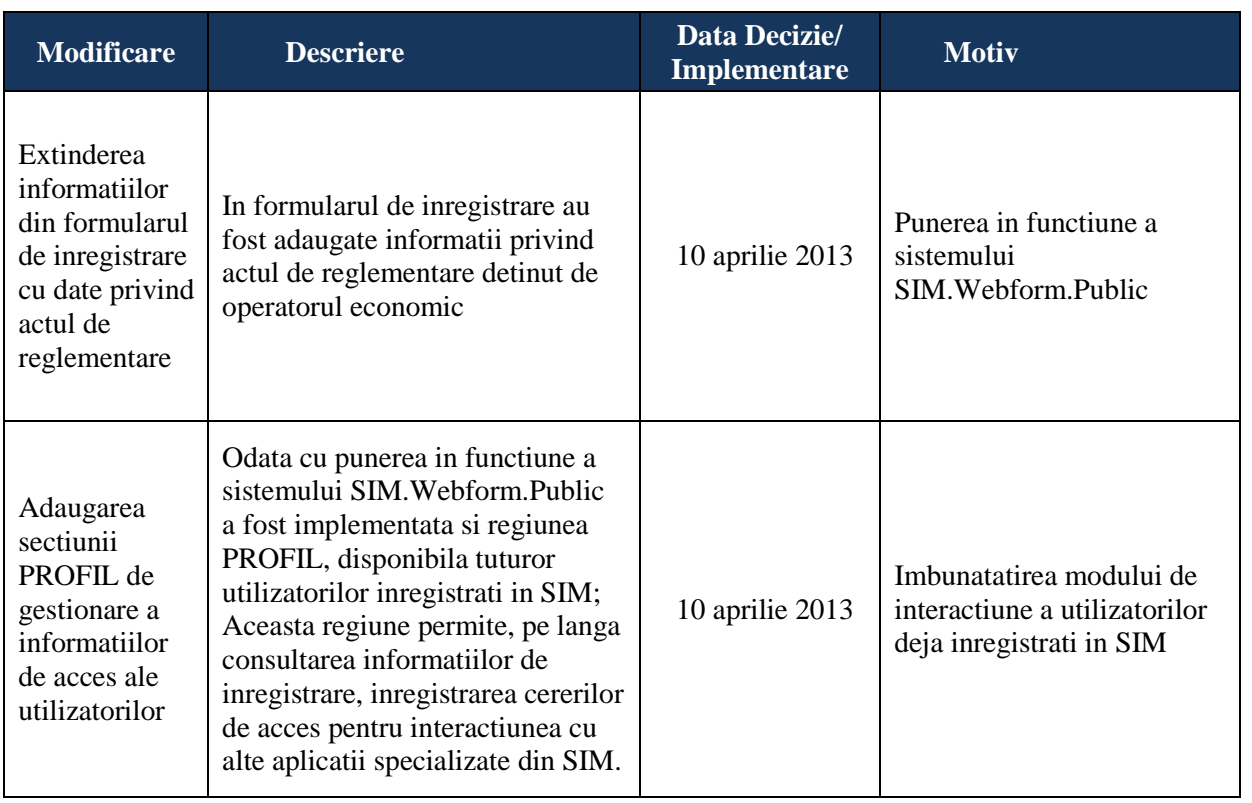

## **Abrevieri**

**SIM** – Sistem Integrat de Mediu

**ANPM** – Agentia Nationala Pentru Protectia Mediului

**APM** – Agentia pentru Protectia Mediului

**eForm** – Formular online de inregistrare a cererilor pentru obtinerea conturilor de acces in Sistemul Integrat de Mediu

**CUI –** Cod Unic de Identificare

**SIM.eFORM, Ghid de utilizare**

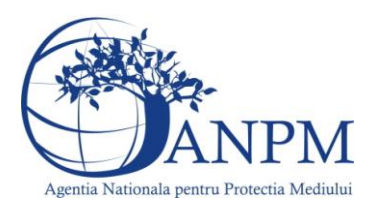

# **Obiectiv**

Prin acest document, Agentia Nationla pentru Protectia Mediului pune la dispozitia publicului interesat un ghid de utilizare al formularului online de inregistrare a cererilor pentru obtinerea conturilor de acces in Sistemul Integrat de Mediu (formularul online de inregistrare va fi referit in continuare "eFORM"). Contul de acces, reprezentand combinatia unica de utilizator si parola, va fi asociat unui singur punct de lucru al operatorului economic sau unei persoane fizice si va permite raportarea in format electronic a inventarelor locale de emisii, in conformitate cu prevederile Ordinului 3299/2012 respectiv inregistrarea unei cereri electronice privind eliberarea sau revizuirea unui act de reglementare privind protectia mediului, prin intermediul sistemului SIM.Webform.Public.

# Specificatii Operare

Mai jos, in cadrul acestei sectiuni, sunt descrisi pasii prin care fie un punct de lucru al unui operator economic, fie o persoana fizica inregistreaza in format electronic cererea de creare a unui cont de acces in Sistemul Integrat de Mediu. Procedura de solicitare a unui cont de acces, asa cum sugereaza si titlul, trebuie realizata individual pentru fiecare punct de lucru al unui operator economic, respectiv de fiecare persoana fizica. Pentru a elimina modul dual de referire, atat la operatorii economici cat si la persoanele fizice, in continuare va fi utilizat termenul Solicitant care va include ambele categorii. Astfel, prin "Solicitant" se refera absolut toate categoriile de entitati fizice sau juridice care interactioneaza cu institutia ANPM respectiv APM fie in baza unei obligatii de raportare (spre exemplu, obligatia de raportare a Inventarelor de Emisii Locale conform OM 3299/2012) fie in baza intentiei de a obtine eliberarea sau revizuirea unui act de reglementare privind protectia mediului. Linkul de acces catre formularul online de inregistrare este disponibil la adresa [http://raportare.anpm.ro,](http://raportare.anpm.ro,/) sectiunea "Inregistrare", incepand cu data de 1 februarie 2013, data de la care reprezentantii punctelor de lucru ai operatorilor economici pot depune online cereri de solicitare acces in SIM (respectiv obtinerea unui utilizator/username si a unei parole). Procedura este simpla, similara cu cea de creare a unui cont de mail la Yahoo, Gmail.

Astfel, pasii ce urmeaza a fi parcursi sunt descrisi mai jos:

- **Pasul 1:** Accesare link http://raportare.anpm.ro (link disponibil si din [portalul ANPM\)](http://www.anpm.ro/), selectare sectiune "Inregistrare"; formularul online de inregistrare este public si accesarea acestuia nu necesita username sau parola;
- **Pasul 2:** Completare informatii despre Sediul Social respectiv si referitor la persoana de contact; Tipul si descrierea fiecarei informatii solicitata sunt detaliate in tabelul de mai jos.

**Important!** Pentru a evita dubla inregistrare a operatorilor economici, eFORM realizeaza o verificare a CUI-ului introdus de solicitant in formular; daca identificatorul CUI este deja inregistrat, solicitantul este anuntat iar restul detaliilor (adresa, telefon, persoana de contact, etc) vor deveni campuri inactive, pentru a evita suprascrierea accidentala a acestora;

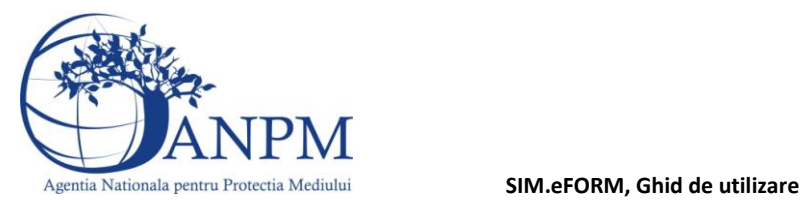

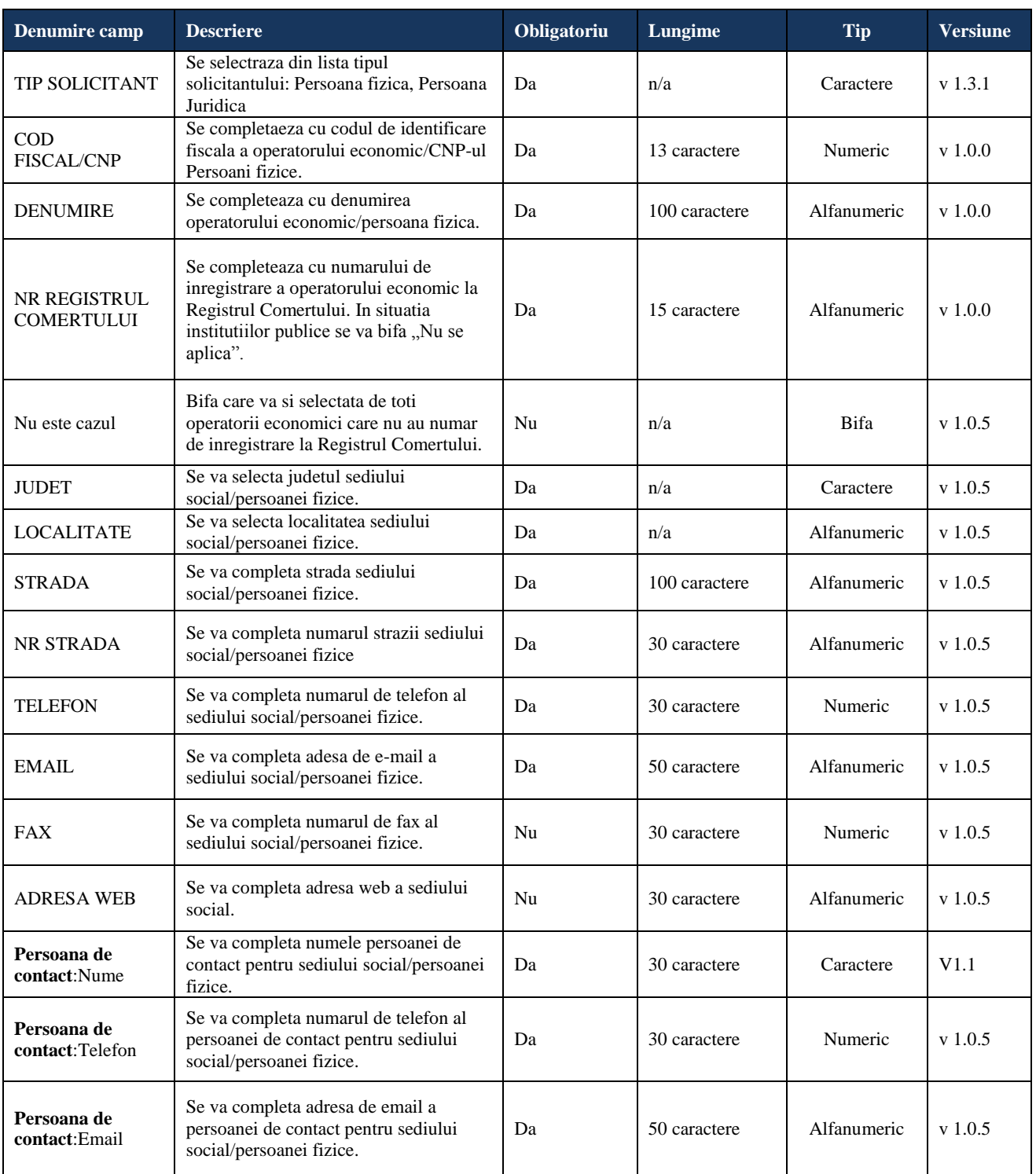

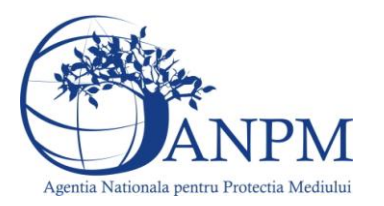

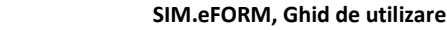

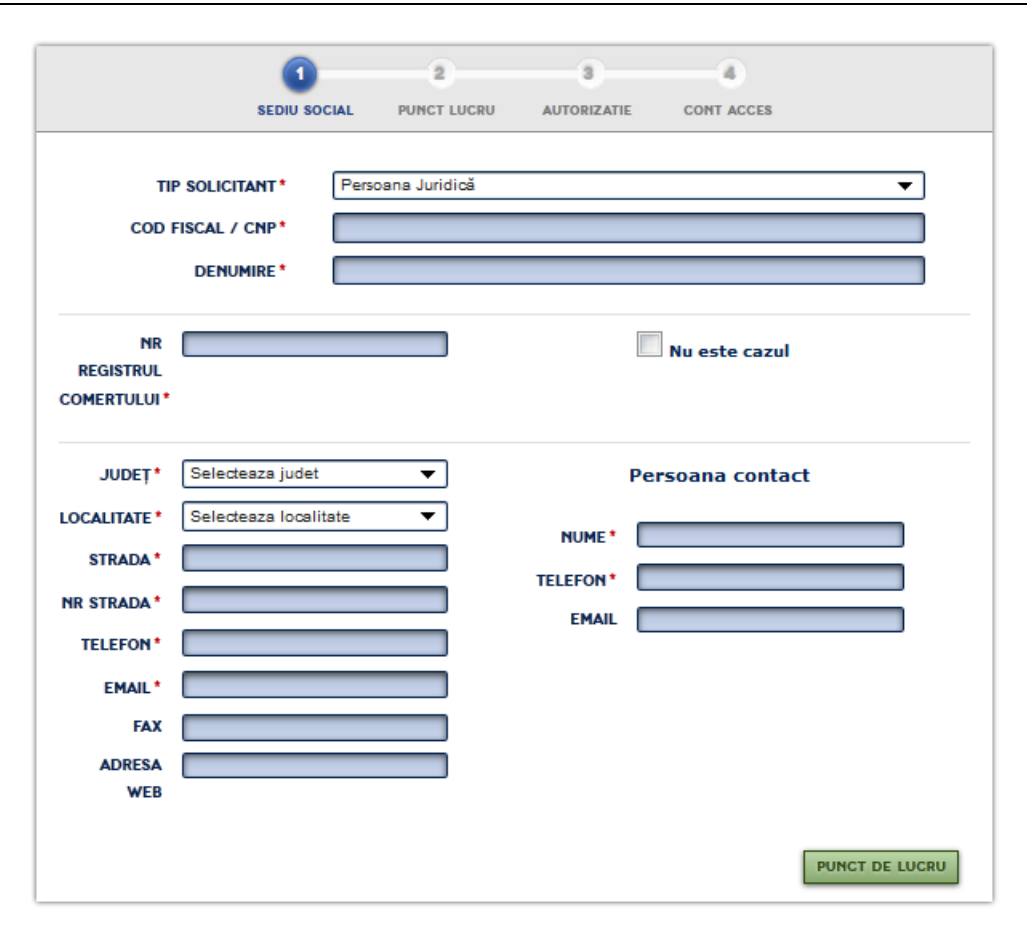

Pasul 3: Completare informatii despre Punctul de lucru si Persoana de contact:

**Important!** Pentru a evita dubla inregistrare a punctelor de lucru ale unui operator economic sau a datelor referitoare la persoanele fizice, eFORM realizeaza o verificare a informatiilor referitoare la judetul si localitatea introduse de solicitant in formular; daca exista deja unul sau mai multe puncte de lucru inregistrate in acelasi judet si aceeasi localitate, solicitantul este anuntat cu un mesaj specific (vezi imaginea de mai jos); restul detaliilor (adresa, telefon, persoana de contact, etc) vor deveni inactive pentru a preveni suprascrierea accidentala a acestora si va fi afisat un mesaj de atentionare : "Pentru modificarea datelor inregistrate sau pentru inregistrarea unei noi cereri pentru punctul de lucru XXX va rugam sa folositi regiunea PROFILE din portalul public.". Totodata, solicitantului ii este permis sa adauge inca un punct de lucru, daca cele deja inregistrate

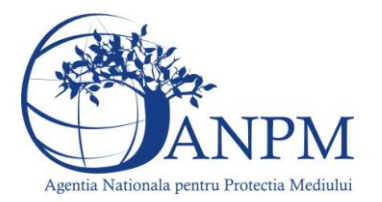

sunt entitati distincte fata de cea pentru care solicita cont, caz in care la vizualizarea mesajului de mai jos operatorul trebuie sa acceseze butonul " Anuleaza"..

# INREGISTRARE

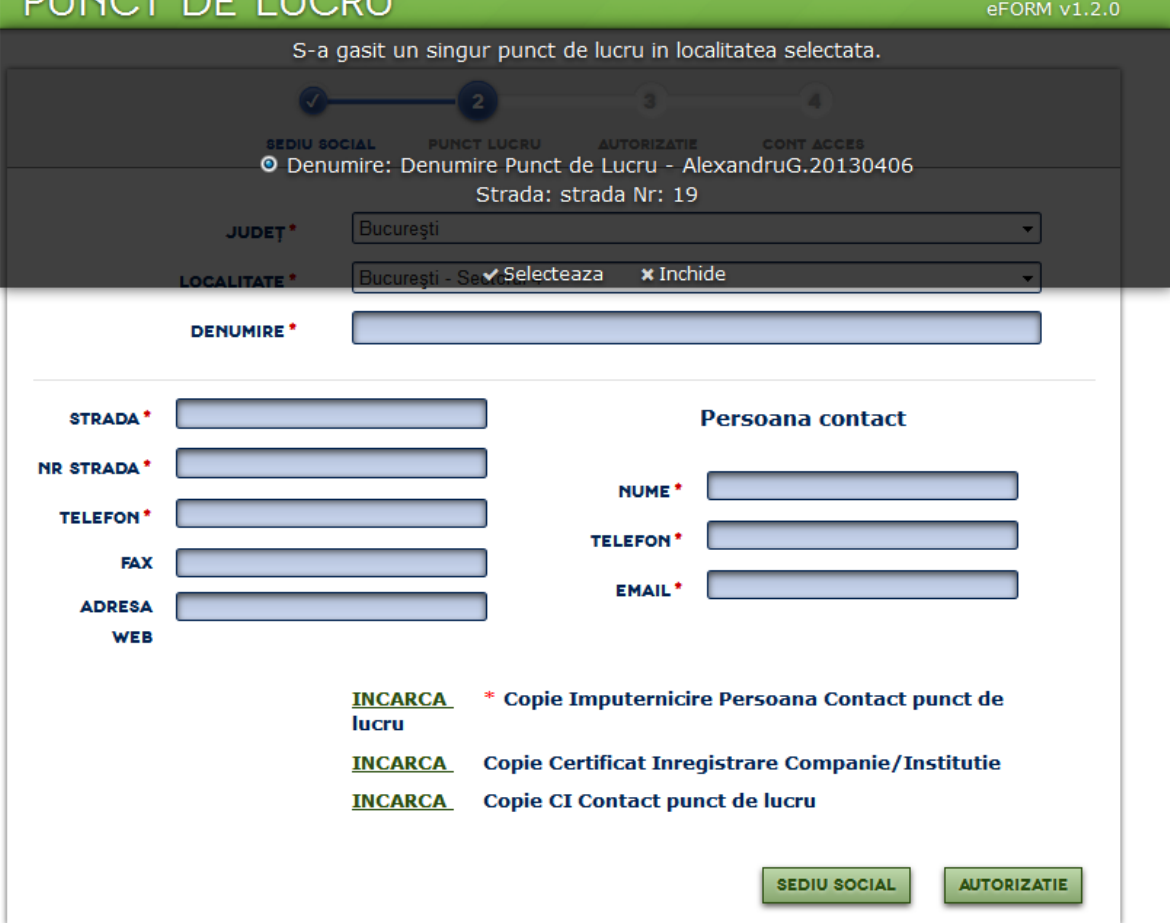

**Important!** Pentru punctele de lucru noi, in acest pas va rugam sa anexati formularului, in mod obligatoriu, o copie imputernicirii emisa de reprezentantul legal al companiei reprezentantului punctului de lucru pentru care se realizeaza solicitarea de cont. Pentru persoanele fizice neinregistrate, va rugam sa anexati formularului, in mod obligatoriu, o copie a Cartii de Identitate. In mod optional, pentru a facilita procesul de aprobare a solicitarii, solicitantul este rugat sa anexeze copia certificatului de inregistrare si a C.I. al reprezentantului legal al punctului de lucru. Aceste documente vor spriji procesul de aprobare a contului de acces solicitat.

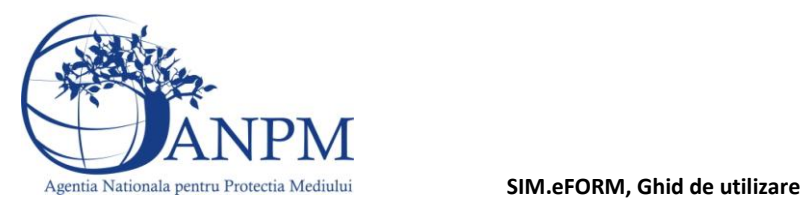

### ÎNREGISTRARE PUNCT DE LUCRU eFORM  $v1.2.0$ 4 3  $\overline{\mathbf{2}}$ **SEDIU SOCIAL** PUNCT LUCRU **AUTORIZATIE CONT ACCES** București  $\overline{\phantom{a}}$ JUDET\* București - Sectorul 4  $\overline{\phantom{a}}$ **LOCALITATE\* DENUMIRE\* STRADA\*** Persoana contact **NR STRADA\* NUME\* TELEFON\* TELEFON FAX EMAIL\* ADRESA WEB INCARCA** \* Copie Imputernicire Persoana Contact punct de lucru **INCARCA** Copie Certificat Inregistrare Companie/Institutie Copie CI Contact punct de lucru **INCARCA** SEDIU SOCIAL **AUTORIZATIE**

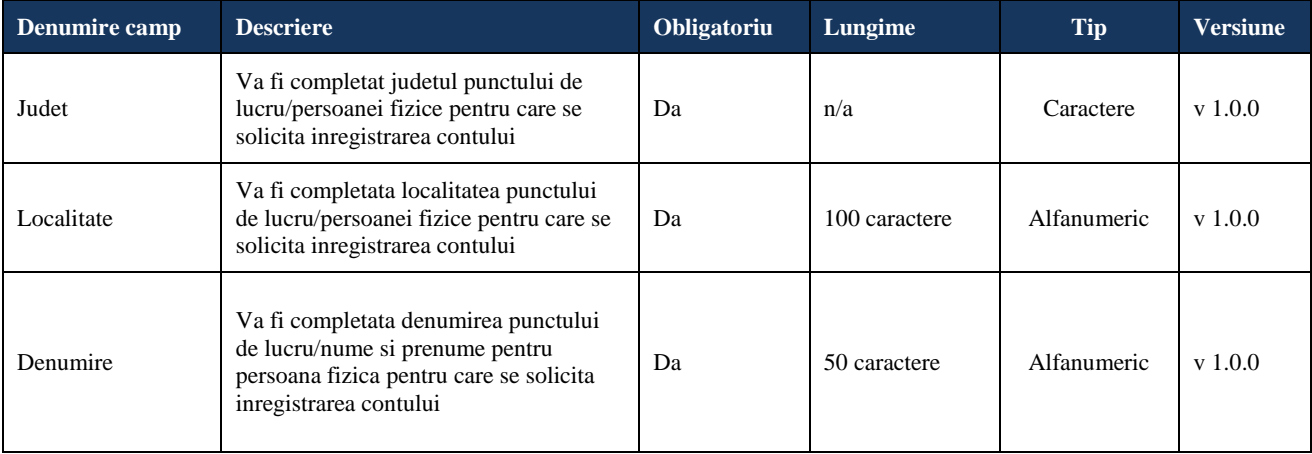

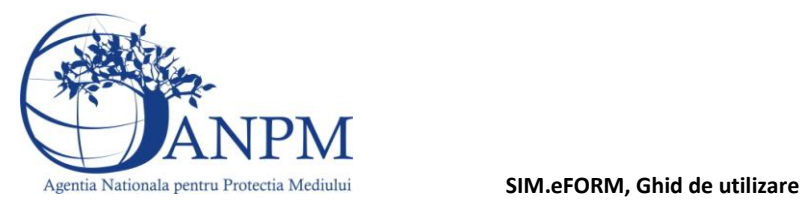

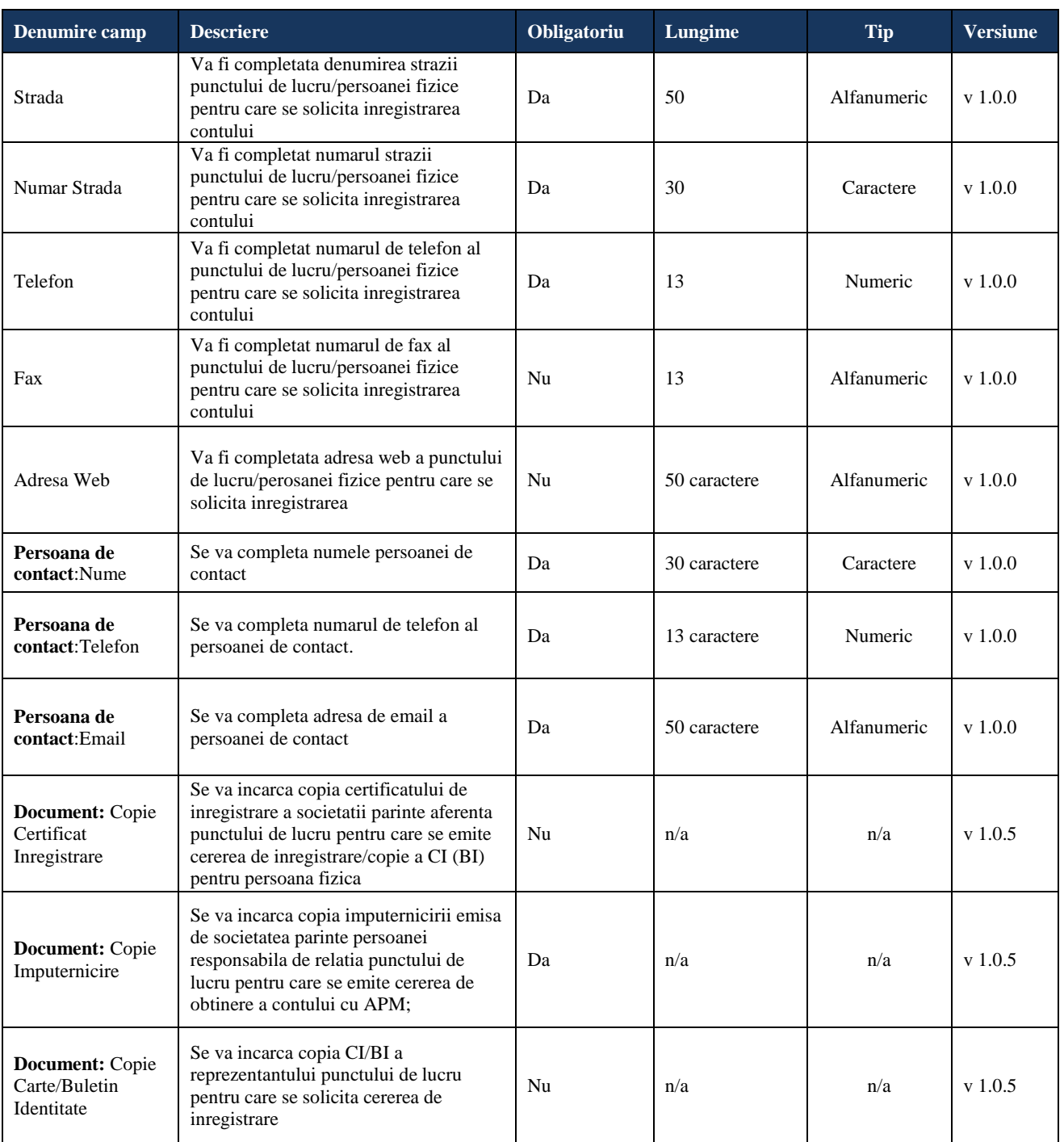

Dupa completarea informatiilor solicitate in formular referitoare la punctul de lucru si persoana de contact a acestuia, continuati solicitarea apasand butonul "Autorizatie". Pentru intoarcerea la ecranul anterior referitor la Sediul Social, apasati butonul "Sediul social".

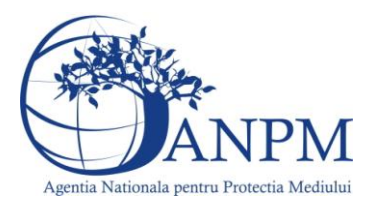

**Pasul 4:** Completarea informatiilor cu privire la actul de reglementare detinut, daca este cazul.Informatiile sunt optionale, insa completarea corecta a acestora va accelera procesul de validare a informatiilor.

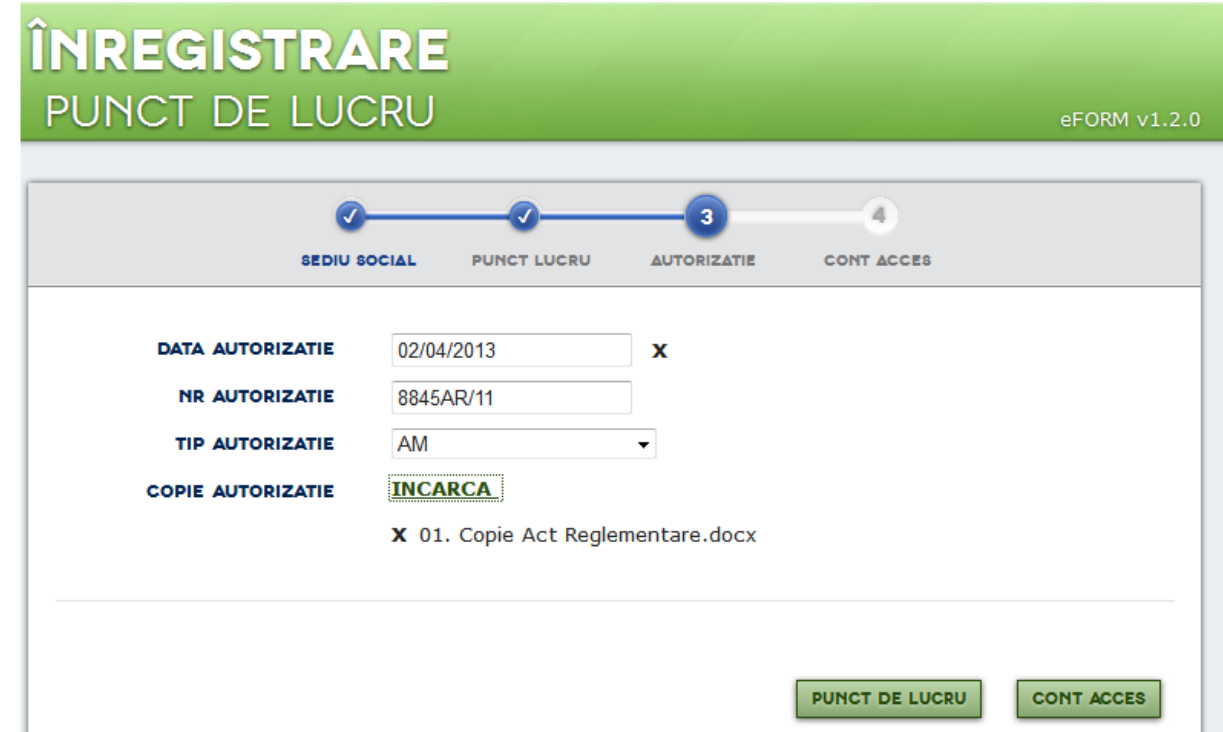

**Pasul 5:** Solicitare acces pentru aplicatiile pentru care punctul de lucru trebuie sa realizeze raportari – se vor selecta din lista afisata obligatiile de raportare pentru care se solicita acces; asa cum a fost mentionat in preambulul acestui ghid, lista aplicatiilor disponibile spre raportare se va extinde pe masura ce aplicatiile vor fi disponibile online pentru raportare. Finalizarea acestui pas se realizeaza prin butonul "Inregistrare". Persoanele fizice pot solicita doar conturi pentru aplicatia Reglementari.

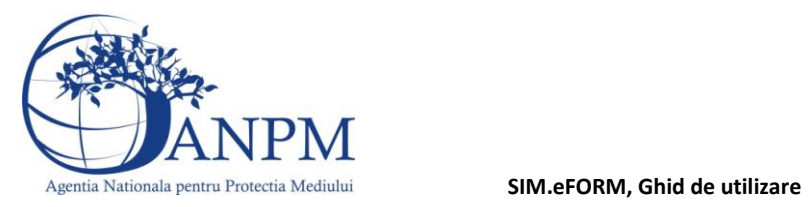

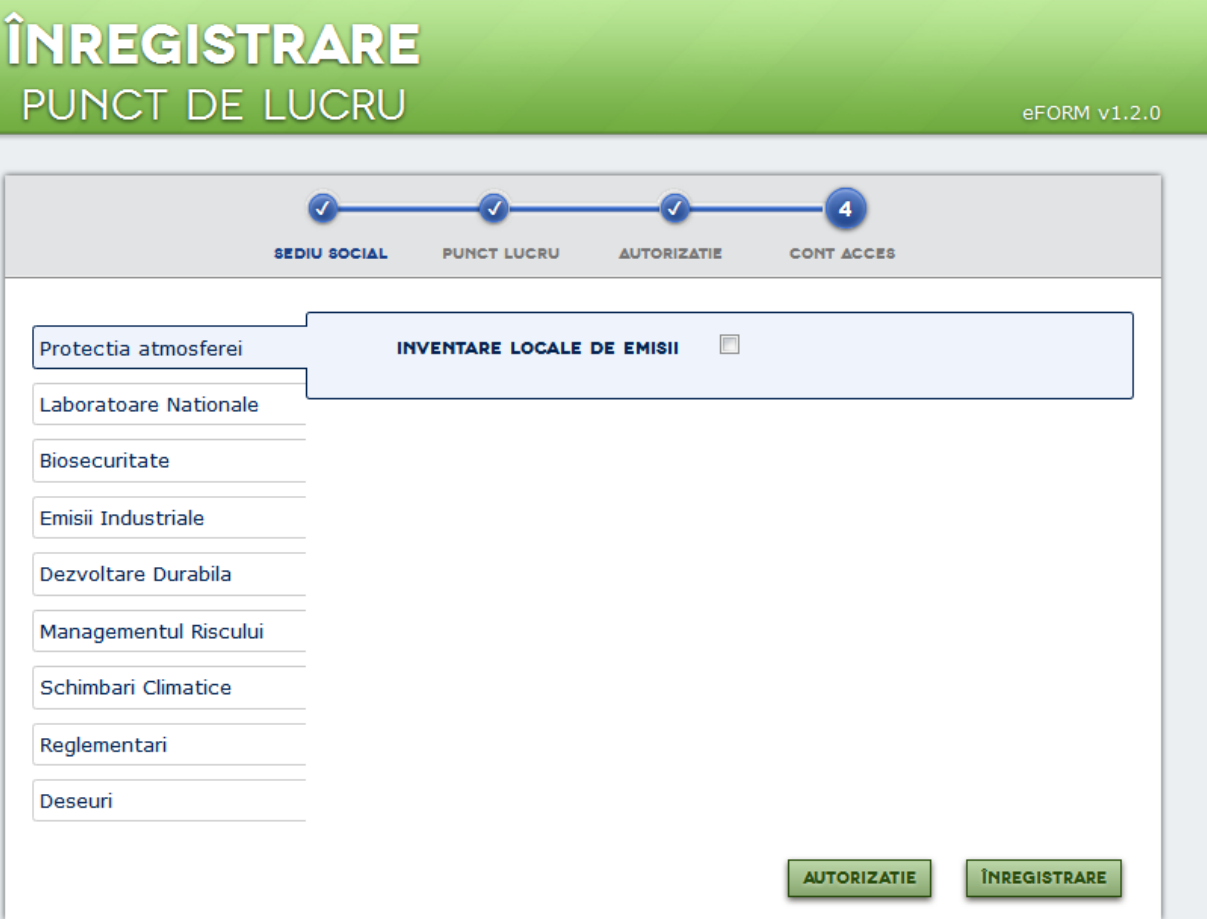

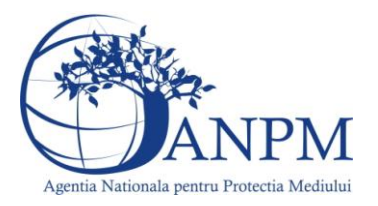

:

**Pasul 6:** Procedura de solicitare a unui cont de acces in SIM este finalizata cu afisarea mesajului din imaginea de mai jos. In continuare, cererea este supusa unui proces de validare intern ANPM/APM iar rezultatul acestui proces (aprobare sau respingere cont de acces online) va fi transmis operatorului economic/punctului de lucru la adresa de e-mail completata in formular.

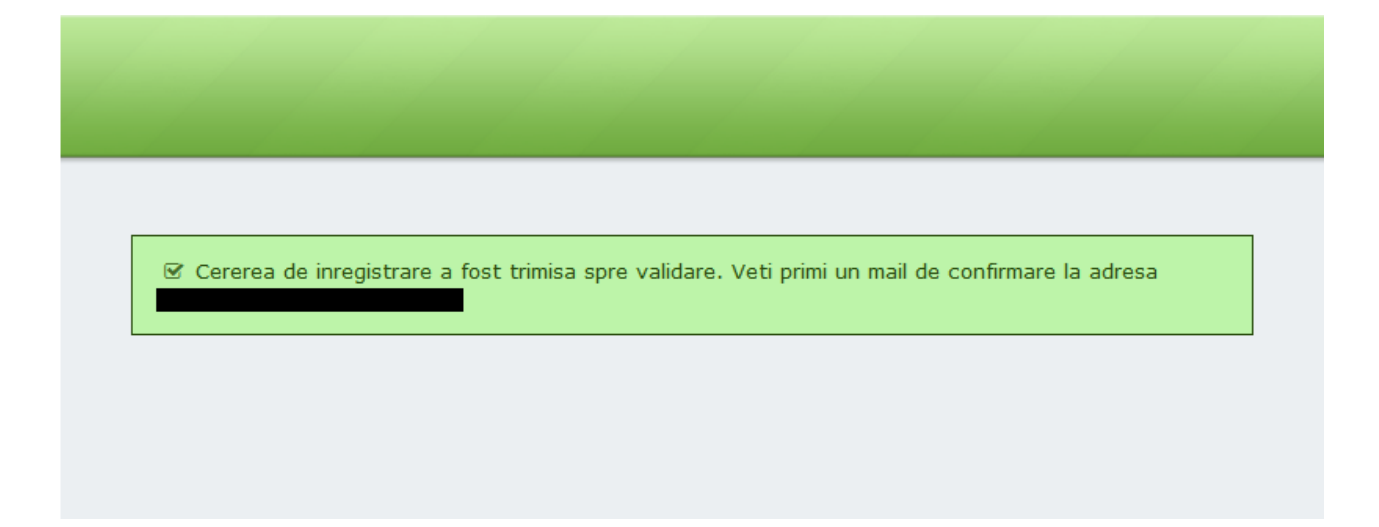

Extinderea accesului operatorilor deja inregistrati in sistemul SIM la alte aplicatii.

**Pasul 1:** Operatorul economic se autentifica pe portalul public cu utilizatorul si parola primite si acceseaza regiunea Profil > Cont Acces > Adauga cerere cont acces:

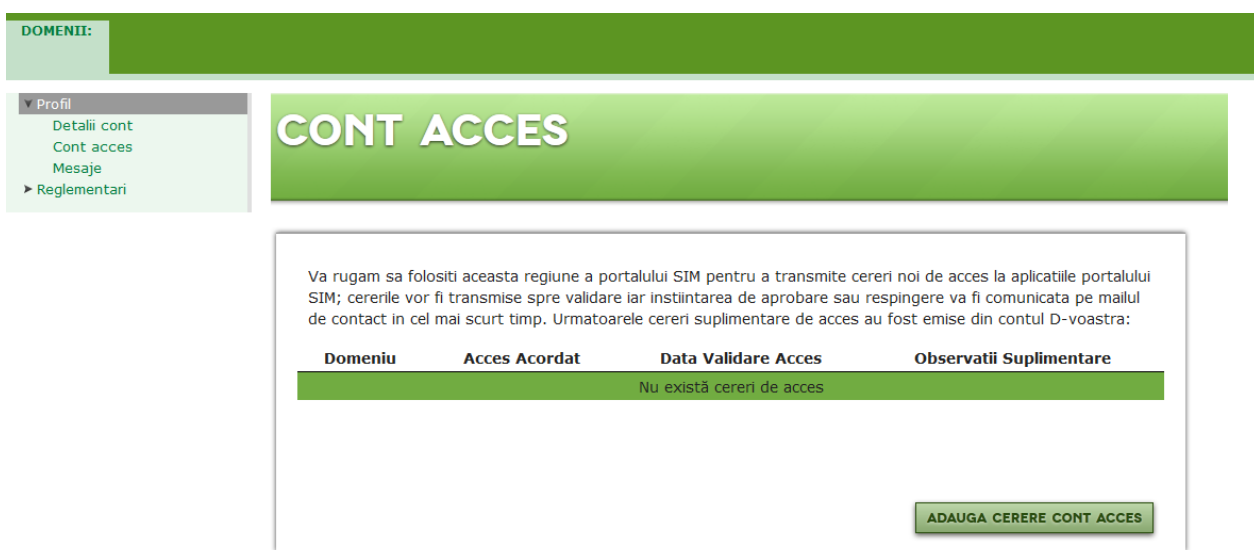

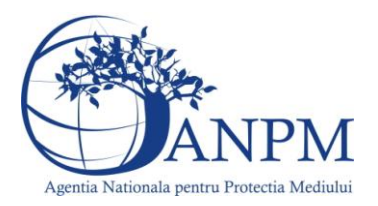

**Pasul 2:** Solicitare acces pentru aplicatia pentru care punctul de lucru trebuie sa realizeze raportari – se va selecta din lista afisata obligatia de raportare pentru care se solicita acces. Finalizarea acestui pas se realizeaza prin butonul "Cont acces" si confirmarea solicitarii.

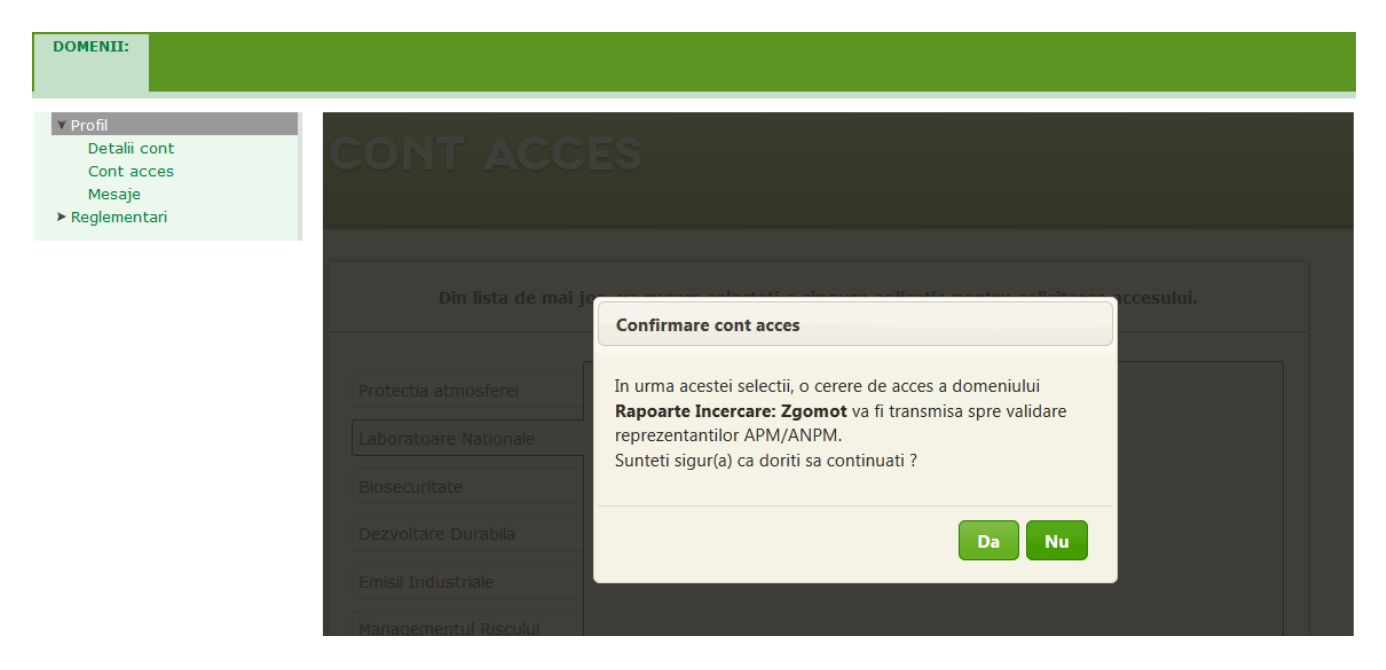

**Pasul 3:** Procedura de solicitare a unui cont de acces in SIM este finalizata cu afisarea mesajului din imaginea de mai jos. In continuare, cererea este supusa unui proces de validare intern ANPM/APM iar rezultatul acestui proces (aprobare sau respingere cont de acces online) va fi transmis operatorului economic/punctului de lucru la adresa de e-mail:

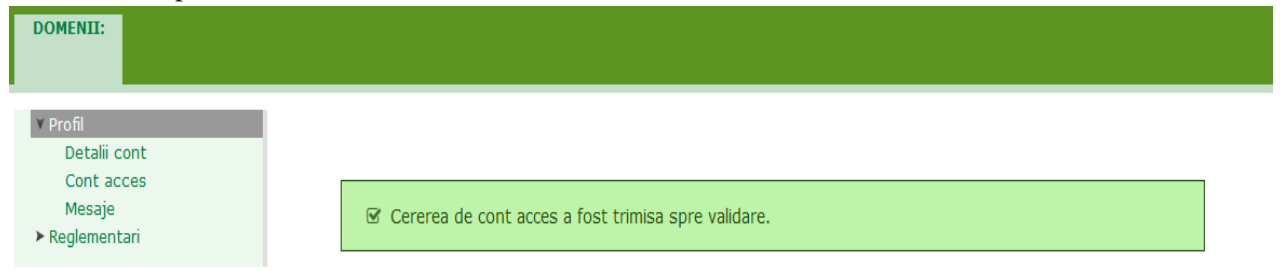

**Important!** Eventualele probleme intampinate in utilizarea eFORM va rugam le sesizati la adresa de e-mail **suportsim@anpm.ro**